## **Overview**

Pvramixはオプションとしてデジタル配信とSACDマスタリングのための総合的なCD用のマ スタリング機能、アルバム制作を持っています。

# **Mastering a Composition to CD-R**

CDのトラックの**Start**, **Stop**, **Index**マーカーは、CD-RマスタリングとCD-Rを実際に焼いた りDDPを作成する**DiscWrite**と呼ばれるアプリケーションで使⽤します。

この作業方法の利点の一つは、複数の「仮想ディスク」を作成できる点です。同じ素材を使 ⽤して、いくつかの異なるバージョンを作成できます。

Note: シンプルなCDを作成するためのガイドはPyramix Quick Start Guide, Page 70 Quick CD を御覧ください。

# **IMPORTANT! - First Steps**

CD/ SACDタブを開き、<New Disc>をダブルクリックし、その後、CDの名前を入力します。 次にCDマーカーを追加します。

# **CD Markers**

**CD Markers**はその他のUser FlagやMakerに似ています。

**CD Start Maker**(CDのトラックの開始を⽰す)を設定するには、プレイヘッドを希望のス タート位置に置き、**Cursors & Marks > Add CD Start Marker to Cursor**を選択します。

同様に**CD Stop Maker**(CDトラックの終わる点を⽰す)を設定するには**Cursors & Marks > Add CD Stop Marker to Cursor**を選択します。

**CD Index MakerはCursors & Marks > Add CD Index Marker to Cursor**を選択します。これ らのCD Makerは、**CD/SACD**タブ内で名前付けや変更が可能です。

これらCD Makerは、CD/SACDタブ内で、テスト,名前付け,変更が可能です。

## **Add CD Markers Automatically**

グループになっているクリップに⾃動でCDマーカーを振ることが可能です。そのためには、まずCD / SACDタブウィンドウでCDを作成し、それを選択した上で、CDトラックに対応するクリップの適切なグ ループを作成します。

次に、**CD / SACDタブ**ウィンドウの**Maker**メニューまたはメインの**Cursor and Marks** メニューから **Cursors & Marks > CD Mark Groups**を選択して、**CD Mark Groups**ダイアログを開きます:

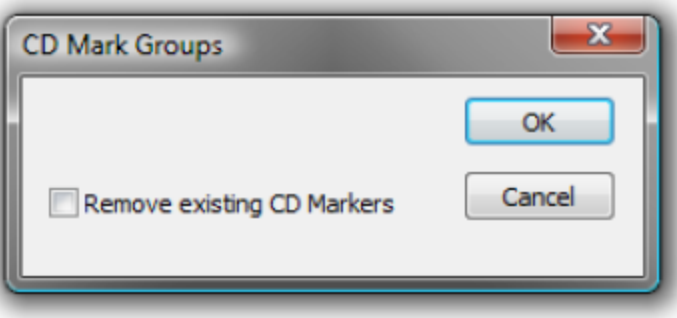

**CD Mark Groups dialog** 

現在のCDマーカーを削除したい場合は、**Remove existing CD Markers**のオプションに チェックを⼊れます。**OK**をクリックすると⾃動的にCDマーカーを設定してくれます。

**注意**: タイムライン上のクリップの間が1秒以下である場合、Startマーカーのみが設定され ます。 Stopマーカーは放送などで必要のない拍手などが演奏後に入るのを防ぎたい場合に 便利に使⽤できます。 CDプレイヤーはStopマーカーを⾒つけるとStopするように設定でき ます。

# **Convert Text Markers to CD**

テキスト・マーカーはCDに変換することができます。

**Makers**タブで選択したテキスト・マーカーを右クリックし、**Create CD Disc**を選択してく ださい。

これで新しいCDディスクが作成され、選択されます。 最後の開始マーカーのTimeCodeの後 に、検出された次のクリップの末尾に最終的な停止マーカーが追加されます(ある場合)。 最初のキューと中間のキューにCD Start Markerを作成するだけですが、最後のStart Markerを 持つキューの後にStop Markerを作成して、CDを有効にします

# **SACD Notes**

## **D.4 High Frequency DSD Signal + Noise Level**

40 〜100 kHz間(バターワース30dB/Octフィルター)で測定されたDSD信号の累積RMS信号 +ノイズレベルは、-20dB SA-CDの正弦波のRMSレベルに等しくなります(D.2参照)

RMSレベルを計算するために使⽤される平均化フィルタは、1/524288(2-19)の係数を有す る1次ユニティゲインIIRフィルタでなければならず、カットオフ周波数が約0.85HzのIIRフィ ルタに対応します。

## **and annex E.2 of the same:**

## **E.2 Analog Post-filter**

アナログアンプとスピーカーを保護するには、スーパーオーディオCDプレーヤーの出力に、カットオフ周 波数が最大50kHz、傾きが最小30dB / Octのアナログローパスフィルターが含まれていることを推奨しま す。 ワイドバンドオーディオ機器では、カットオフ周波数が50 kHz以上のフィルタを使用できます。

**Note:** 44.1または48 kHzより⾼いサンプリングレートで素材をリリースする場合、Mergingは 元々DSD 64で作成されたすべてのレコーディングで、30〜50 kHzの範囲の穏やかなローパス フィルター(通常6〜12 dB /オクターブ)を追加することを推奨します。 このようなローパ スフィルタのコーナー周波数は、DSD 128から変換するたびに倍増し、元々DSD 256に記録 されたソースから変換すると4倍にすることもできます(これは基本的にDSD 256から192 kHzのPCMに変換する場合にも、同様のフィルタを追加してください)。

# **CD/SACD Tab Window**

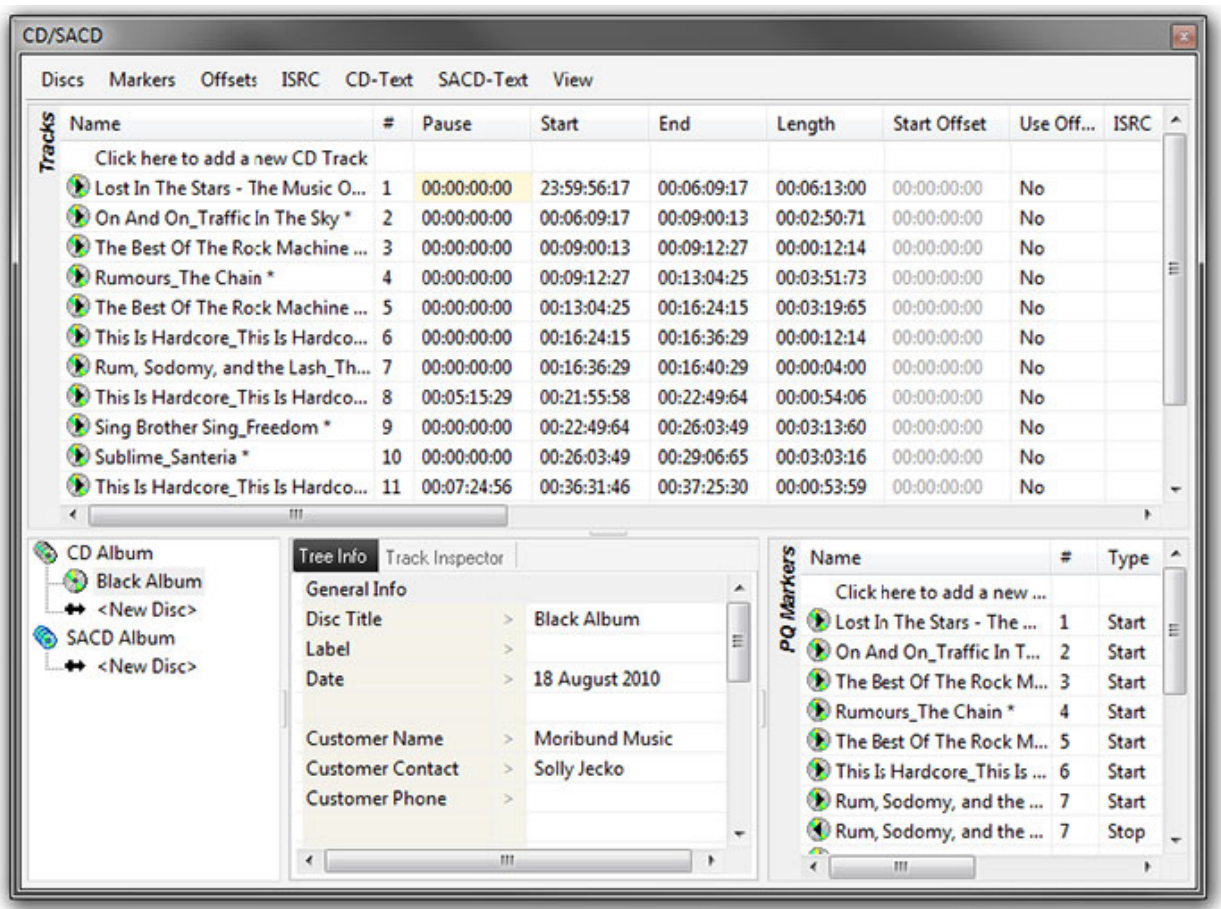

**CD/SACD Tab window**

すべてのマスタリング⽤の機能は、CD Viewにあります。

上側セクションは、現在のCD/SACDプロジェクトの**Track**のリストを表しています。

下側セクションは、**Album**のエリア,**Tree Info/Track Inspector**,**PQ Makers**リストの3つに 分かれています。

# **Album, All Makers and Track Inspector**

右側の欄はTrackリストになっています。

# **Album Section:**

左側の表はCDとSACD AlbumsとDiscを表⽰しています。**<New Disc>**は新しいDiscを作成す る場合に使⽤します。**Tree Info**デフォルトタブは選択したDiscのデフォルトのパラメーター を

# **Tree Info/Track Inspector Section**

## **Tree Info Tab**

(Global - CD Header) CD Trackグリッドにも各トラックの同様のフィールドがあります。

## **General Info**

- **Disc Title** CD Tタイトル
- **Label** CD プロダクション レーベル
- Date **CD 日付**
- **Customer Name** 出版会社名
- **Customer Contact** 顧客連絡先(名前)
- **Customer Phone** 顧客連絡先電話番号
- **Master ID Code** CDの識別コード(必要な場合のみ)
- **Ref Code** CD リファレンスコード(必要な場合のみ)

• **UPCEAN Code** このフォールドをクリックすると**UPC-A / EAN13** ダイアログボックス が開きます

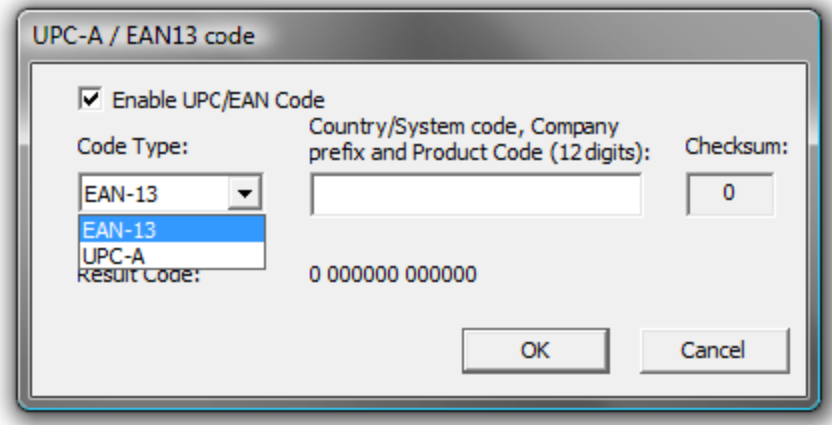

**UPC-A / EAN-13 code dialog**

このダイアログボックスでは、CD / SACDアルバム、ディスクおよびエリアのUPC / EANキャプチャが処 理されます。

**Enable UPC/EAN Code**: **UPC/EAN Code** をEnableにすると設定できます。

**Code Type**: UPC-A または EAN-13 のバーコード フォーマットを選択できます。11または12桁の

**Company prefix and Product Code**を設定して下さい。 **Checksum** には⾃動的に計算された結果のコー ドが表⽰されます。 **OK**をクリックしてください。

数字の桁数は、コードのタイプとCheckSumによってチェックされます:数字(最後の数字)は自動的に計 算されます(その有効性を保証するために)。

Pyramixの作成したCD Imageファイル(PMI)の**TOC**情報には、常に13桁のUPCEANコード(UPC-Aタイ プコードの場合は左が0になっている)が含まれており、フィールドが空の場合はUPCEANコードが含まれ ません。

- **Catalog Number** ⾃由に書けるテキスト・フィールド
- **Artwork** セクション⾒出し
- **Front Cover** このフィールドをクリックするとブラウザが起動し、カバーアートのファ イル(PNG またはJPEG) が選択できます。

**Note**: 推奨サイズは300 x300です (iTunes では600 x 600まで)。 ⾼解像度(e.g. 1600 x1200)の ファイルはメディア・プレーヤーによっては表⽰に失敗するかもしれませんので、推奨でき ません。

- **• CD Disk info**
- **• CD Text Character Set**
- **• CD Text Genre**
- **• CD Text Title**
- **• CD Text Performer** 主な演奏者
- **• CD Text SongWriter** 主なソングライター
- **• CD Text Composer** 主なコンポーザー
- **• CD Text Arranger** 主なアレンジャー

### **Markers/Tracks Relation**

• **Markers are linked to** フィールド内をクリックすると、選択肢のリストが表⽰されます。これらは **Markers**タブウィンドウの選択肢と同じです: **<Independent>, Any Track** または **any Track without Group**

### **Track Inspector Tab**

下の中央のペインにある2番目のタブは、上のTrackペインで選択したトラックに関連するデータを表示 し、編集することができます。

• **Name** トラック名前 "\*" のサフィックスは名前が⾃動⽣成されたことを表しています。

• **# (Number)** Discの先頭から振られたトラック番号

- **• Pause**
- **• Start**
- **• End**
- **• Length**

• **Start Offset**. トラックの開始点とマーカーの間のオフセット。 新しい値を⼊⼒するには、フィールドを クリックします。

- **Use Offset** フィールドをクリックするとYes/ Noを切り替えられます。
- **ISRC フィールドをクリックするとISRC コードを入力できます。**
- **Copy** フィールドをクリックするとCopyプロテクト・フラグのYes/ Noを切り替えられます。
- **Comment** オーサリング・コメントを⾃由に書けるテキストフィールドです。

### **CD Text Info**

- **• Genre**
- **• Title**
- **• Performer**
- **• Song Writer**
- **• Composer**
- **• Arranger**

これらのフィールドのいずれかをクリックすると、ディスク上の関連するCDテキストフィールドに表示さ れるテキストを入力できます。

# **PQ Markers Section**

右下ペインの**PQ Markers**は、すべてのPQマーカーを表⽰し、編集することができます。 ここでは、オー ディオ編集ではなく、PQのみが変更されます。 CDマーカは、エントリを右クリックすることにより、標 準マーカのようにCut / Copied / Pasteすることができます。

CDマーカーリストは、Disc(CDの場合)とArea(SACDの場合)にリンクされています。**Track Group**タ ブウィンドウや **Global CD Marker List**に**CD Marker List**はありません。 必要に応じて、**Disc**/**Area**の**CD Marker List**を**Track Group**にリンクして、オーディオコンテンツを**CD Marker List**に関連付けることがで きます。

リストの⼀番上にある最初の項⽬は、**Click here to add a new CD Marker** です。 これをクリックする と、新しいPQ Markerの **Name**フィールドにテキストカーソルが置かれます。 他のフィールドに合わせて Markerの名前を入力することができます。

# **Fields**

### **Name**

PQ Marker の名前です。**"CD Mark Group"**でMakerを⾃動的につけた場合、**stop marker** は**start marker** と同じになり**Stop** サフィックスが最後に付けられます。 "\*" はこのMakerが⾃動で⽣成されたことを表しま す。

## **# (Number)**

(Read only) PQ Marker の番号です。 Stop MakerはStartと同じ番号となります。Index makerは2から始ま り増えていきます。これはRead Onlyのプロパティを持っており、他のマーカーとの位置により番号が変わ ります。

## **Type**

Makerのタイプです。

## **Time**

Markerの時間の位置です。

## **Offset**

Markerのオフセットです。グレイになっている場合、オフセットはdistable (無効)になっています。.

## **Use Offset**

Makerのオフセットをenable (有効)または disable (無効) も設定します。

# **Tracks List Section**

最も上のペインはCD Tracks List で、CDのコンテンツのTrack表示と編集ができます。ここで行われた編集 は自動的に反映されます。たとえば、TrackのPauseを4秒から6秒に変更すると、全てのクリップ(選択し たトラックの最初のトラックから最後のトラックの最後のクリップまで)について、MakerとAutomationが 右⽅向にRippleし、Pauseに2秒が加えられます。

全ての操作はUndoができます。

フィールドには下記があります:

### **Name**

CD Trackの名前

## **# (Number)**

Trackの番号。 Valueをクリックするとドロップダウン・リストで使用できるTrackのポジションが表示さ れ、新しいポジションに変更できます。

## **Pause**

CD TrackのPause: 1つ前のTrackと次のTrackの間の時間です。最初のTrackのPauseは、ゴースト・ト ラックを作りたい場合以外、通常0です(RED Book Srandardで必要とされている2秒は⾃動的に最後の TOCに設定されます)。

## **Start**

タイムライン上のCD Track のStart 位置を表⽰しています。この値を変更すると、以降にあるTrackの位置 がRippleします。

## **End**

タイムライン上のCD Track のStop 位置を表⽰しています。この値を変更すると、以降にあるTrackの位置 がRippleします(Lengthと似た動作となります)。

### **Length**

タイムライン上のCD Track の⻑さを表⽰しています。この値を変更すると、以降にあるTrackのLengthが Rippleします。

## **Start Offset**

そのTrackのstart makerのマイナスのオフセットです。

## **Use Offset**

このフィールドをクリックすると**No/ Yes**を切り替えられ、そのtrackの(start, stop, index)を Enable/Disableできます。別々のOffsetをstart, stop, indexに与えたい場合は、左にある**All Markers**ページ で⾏います。

## **ISRC**

International Standard Recording Codeです。コードの詳細を確認するには、左側のパネルにある**CD Properties** セクションを御覧ください。また、このコードを⾃動⽣成させるには、**Extra Functions**を御覧 ください。このフィールドには検証ルーチンがあります。コードを入力すると自動的に検証されます。 (E.g. "(FR) W01 - 02 / 1" を⼊⼒すると "FRW010200001"が返されます)。

## **Copy**

Copy Protection ビットを **No/ Yes**に切り替えます。

## **Comment**

インハウス・ノートなど多⽬的なコメントエリアです。

# **Genre(ジャンル)**

## **CD Text fields**

全ての残りのフィールドは**CD Properties** ページからコピーできます。 **Extra functions** セクションを御覧 ください。

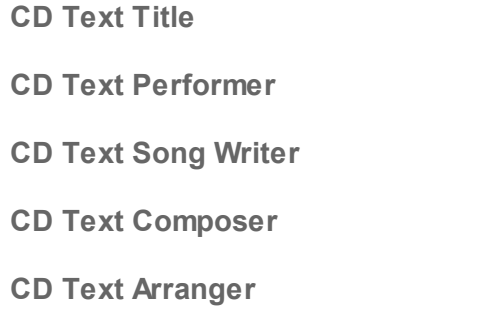

# **CD/SACD Tab Window Menus**

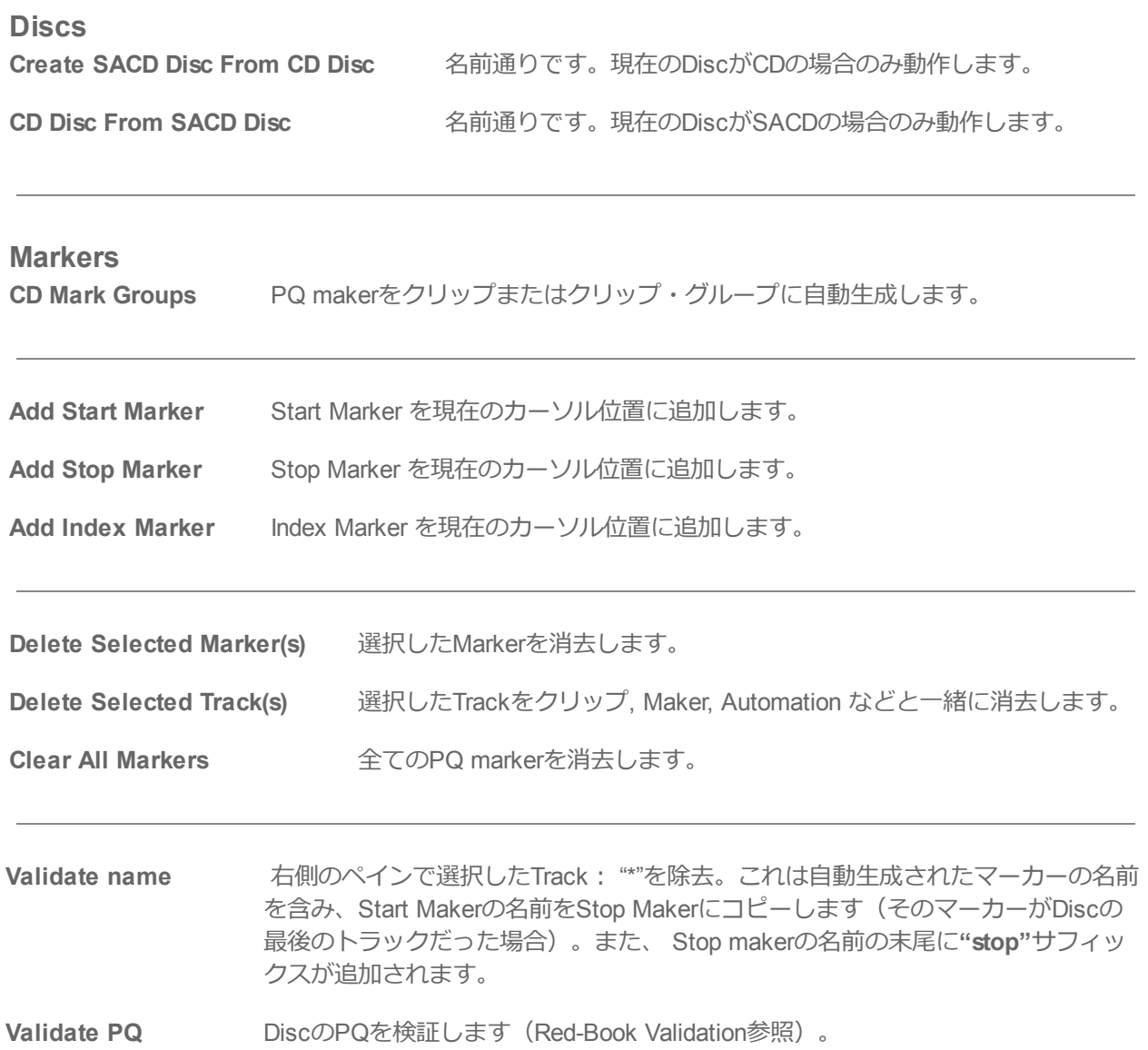

### **Offsets**

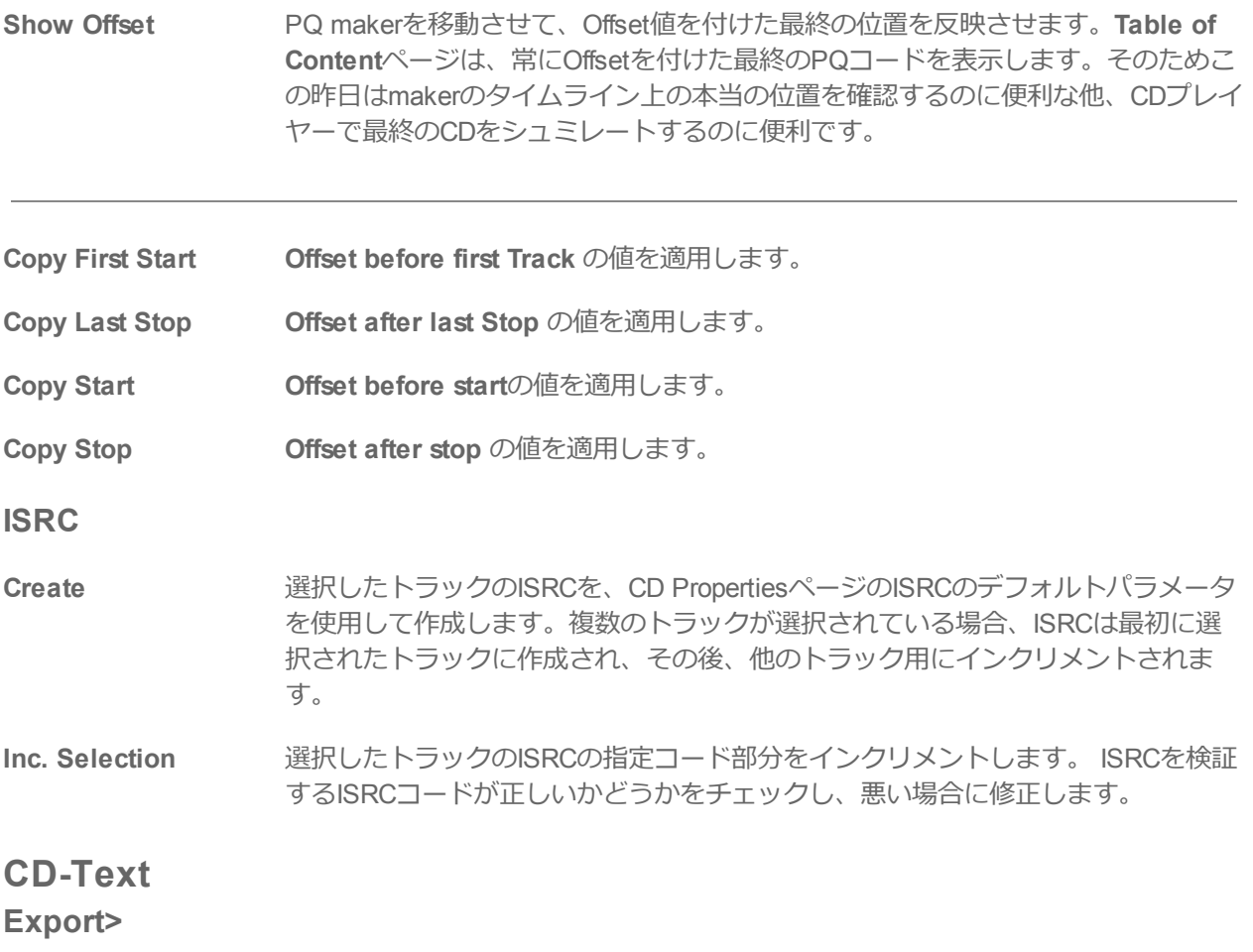

**CD-Text File (.TXT)**

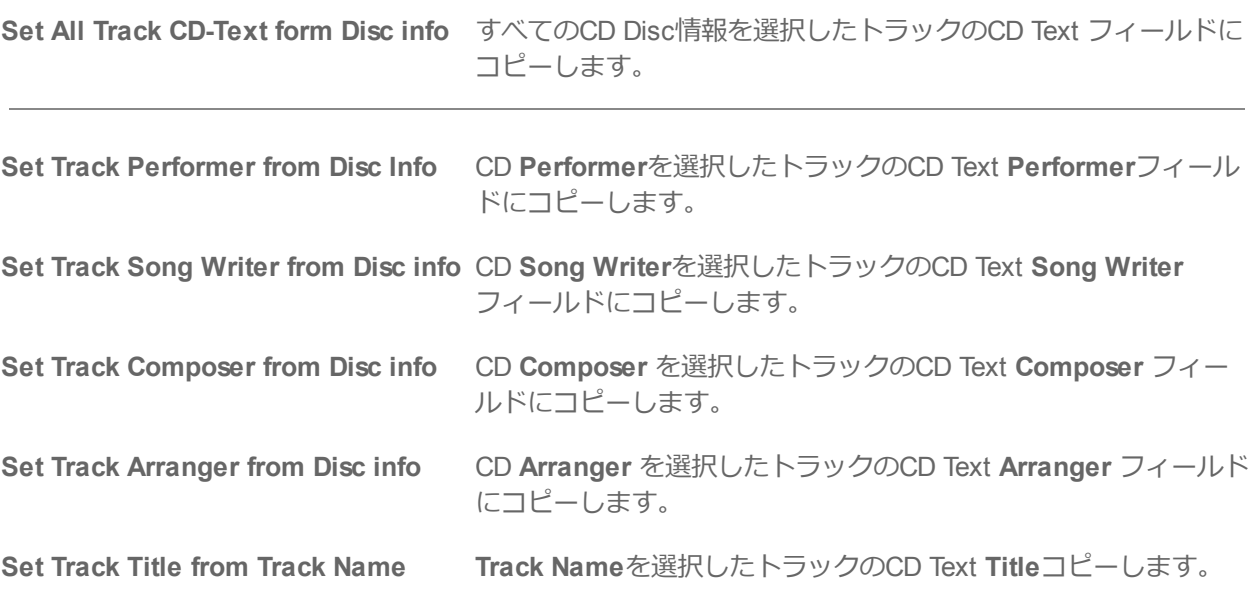

## **SACD Text**

### **Import>**

**Philips Album file (.lbm)**

**Sony STT Disc file (.mts)**

### **Export>**

**CD-Text File (.TXT)**

**Copy Album Info to selected Disc Info**

**Set Track Performer from Disc Artist**

**Set Track Title from Track Name**

**View**

**Show CD Player CD Player** のフローティング・ウインドウを開きます。**Show CD Player**ページ参 照

**Display TOC... XToc**ダイアログを開きます。 左側のペインには、現在のプロジェクトに関連付け られている全ての**Disc**に含まれている**CD Albums**と **SACD Albums**が表⽰されま す。 **Disc**をクリックで選択し、**Display XTOC**ボタンをクリックすると、**Disc**の完 全な**TOC**右側のペインに表⽰されます。

# **Default Settings**

CD Offset とISRC のデフォルト・パラメーターが**Settings > All Settings > Application > CD/SACD** の ページにあります。

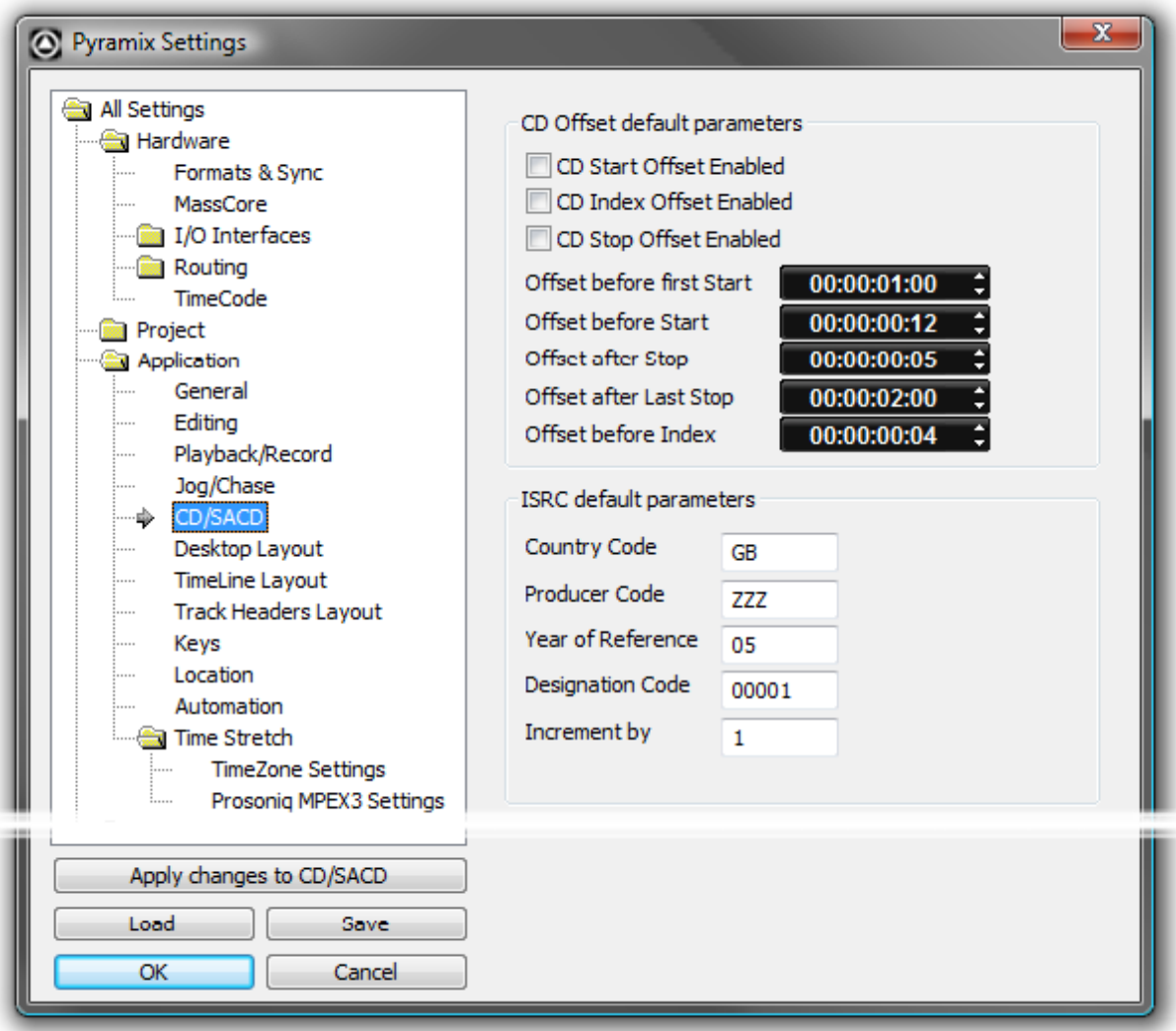

**All Settings Application CD/SACD Page**

### **CD Offset default parameters**

これらのパラメータは、PQマーカーのオフセットがゼロに設定されている場合に使用され、ボックスに チェックを⼊れて有効にします。

### **CD Start Offset Enabled**

### **CD Index Offset Enabled**

### **CD Stop Offset Enabled**

オフセット値は、増減分ボタンを使用して入力/調整することができます。

### **Offset before first Start**

最初のPQ開始マーカーにのみ適⽤される負のオフセットです。

### **Offset before Start**

最初のマーカー以外のすべてのPQ Startに適用される負のオフセットです。

**Offset after stop** 最後のマーカー以外の全てのPQ Stopマーカーに適用される正のオフセット。

**Offset after last stop** 最後のマーカーに適⽤される正のオフセット。

**Offset before Index** PQ Indexマーカーに適用される負のオフセットです。

### **ISRC default parameters**

これらのパラメーターは**Offsets**と**ISRC**メニューにより呼び出される**ISRC > Create**と**ISRC > Inc**のセク ションで⾃動⽣成またはISRC増加分の値に使⽤されます (右ペインの任意の場所を右クリック)。 これらのパラメータはすべてProjectに保存されます。 値をデフォルト値として定義する場合は、値を右ク リックして**"Set as Default"**を選択します。

### **Country Code**

2 ⽂字(GB, SW, FR etc...)

### **Producer**

3 ⽂字(W01).

# **Year of Reference**

2 桁 (02).

### **Designation Code**

5 桁 (00012, 80010).

### **Increment by**

ISRCの指定コード部分の⾃動インクリメントに使⽤されます。 デフォルト値は "1"です。

# **Show CD Player**

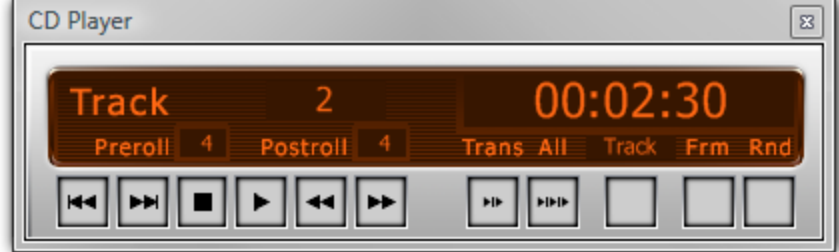

**CD Player floating Window**

**CD/SACD** タブの**View > Show CDPlayer** で、常に最前⾯に表⽰されるCD Playerが表⽰され、CDの再⽣ をシュミレートできます(実際のCD playerの様に)。CDは、Makerのオフセット付きと無しのどちらでも シュミレートできます。これにはTrack Listペインのポップアップ・メニューにある**Show Offset** で選択し てください。プレイヤーは標準的な再⽣機能(play, stop, next, previous, scan etc...) といくつかの特別な機 能を持っています:

### **Preroll**

数字のボックスをクリックすると(秒で)値を設定できます。

### **Postroll**

数字のボックスをクリックすると(秒で)値を設定できます。

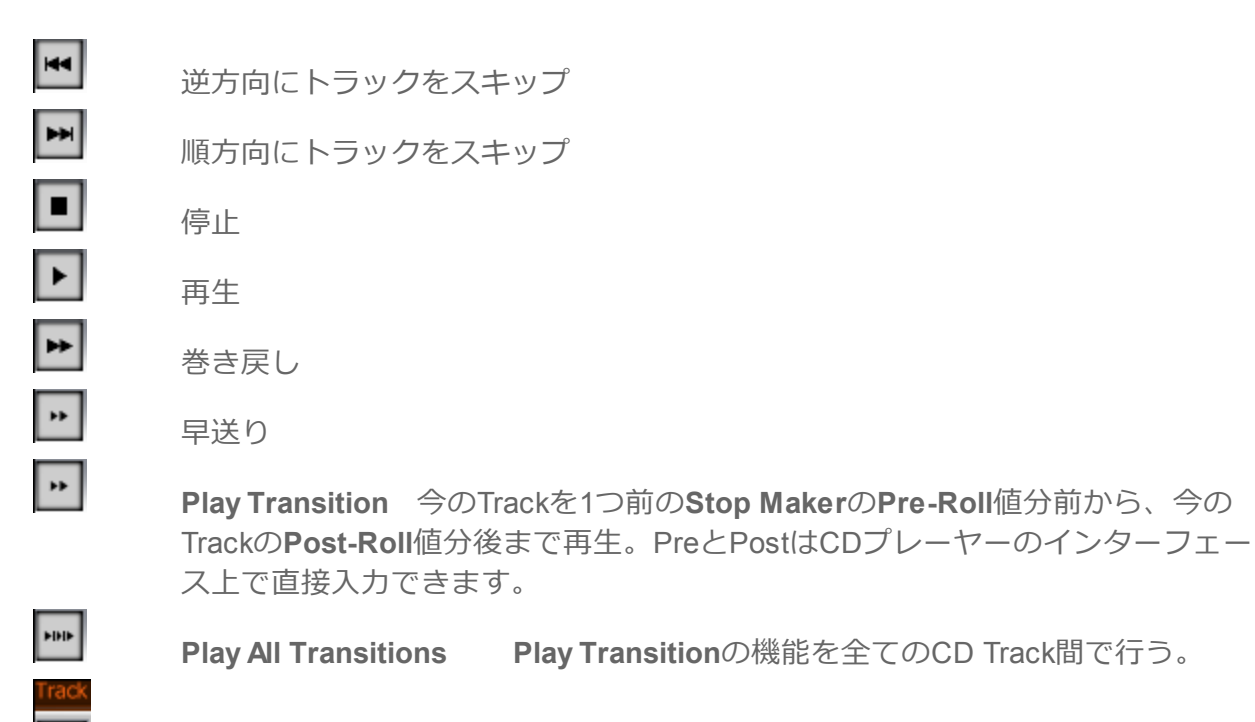

Track 右から3つ目のボタンをクリックすると経過時間の表示を次の方式に変 更して表⽰させます。CDのスタートからの経過時間/Endまでの残り時間/Trackの 経過時間/Trackの残り時間。

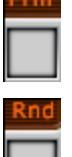

**The Contract of Security** 

**Frame** CDフレームの表⽰のOn/Off

**Rnd**

# **Ghost Track**

通常CDは最初のトラックに2秒のPauseが入り始まります。Pyramixではこれを変更することができ、最初 のトラックの前にゴーストトラックを作成することができます。これを作成するには、CD Index Makerを 最初のStart Makerの前のゴーストトラックの開始点に加えるだけです。最初のトラックのPauseを編集す

るとGhost MarkのIndexを作成,移動することができます。

# **Multiple CDs or versions in one Project**

滑ってのCD InformationとCD Makerは"Global"かTrack Group毎にすることができます。Destinationタイプの 各Track GroupとFree Makersは、それぞれ異なったCD InformationとCD Makerを持つことができます。こ れにより1つのアルバムに複数のバージョンのPQを作成することができ、複数のCDアルバムを同じドキュ メントにすることが可能です。CD InfoとMakerはTrack Groupを選択することによりCDタブのウインドウに 表示されます。

# **Red-Book Validation**

**Valdate PQ**: この機能は、以下の確認と訂正を実⾏することにより、PQがRed Book の仕様に準拠して いることが保証されます。

- Pauseが1秒以下である場合、Pauseは取り除かれます (Offsetは自動的に処理されます) 。
- Track Length は4秒以下だと4秒に設定されます(Offsetは⾃動的に処理されます)。
- Track の数が99以上の場合、99に設定されます。
- ISRC が正しくない場合、取り除かれます。
- UPC/EAN が正しくない場合、取り除かれます。

この機能はUndoが可能です。

# **DDP Import**

**Project > Import > DDP Import** によりDDP をテープ またはファイルからインポートすることができ、新 しいCD Imageファイルを作成することができます。このCD Imageファイルを使ってCDを焼いたり新しい DDPテープを作成できます。

# **CD Image File / SACD Edited Master Import**

Import audio and PQ Markers from a CD Image file or SACD Edited Master. Project > Import > CD Image File / SACD Edited Master Import.

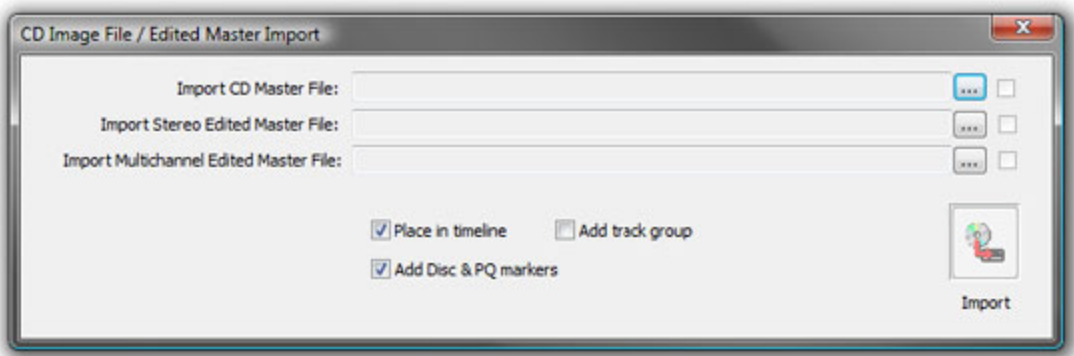

**CD Image File / Edited master Import dialog**

各**...** ボタンは、ファイル・ブラウザのウインドウを開き、⽬的のファイルを⾒つけ出します。

ボックス・ボタンは、Import時にデータがどの様に処理されるかを設定します。

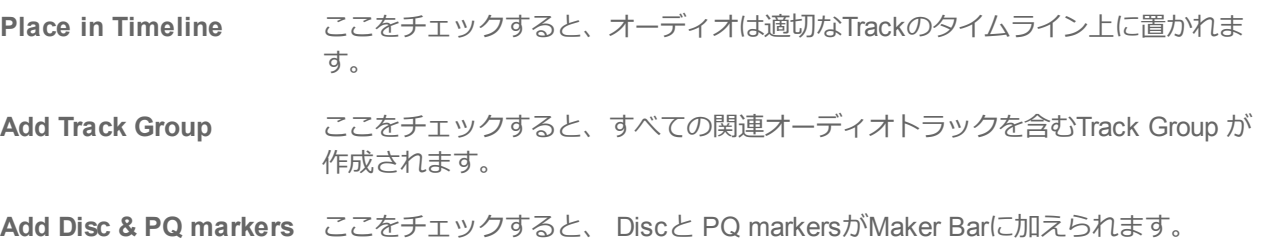

# **SACD Functions**

右クリックのコンテキストメニューからアクセス: **lbm…** 

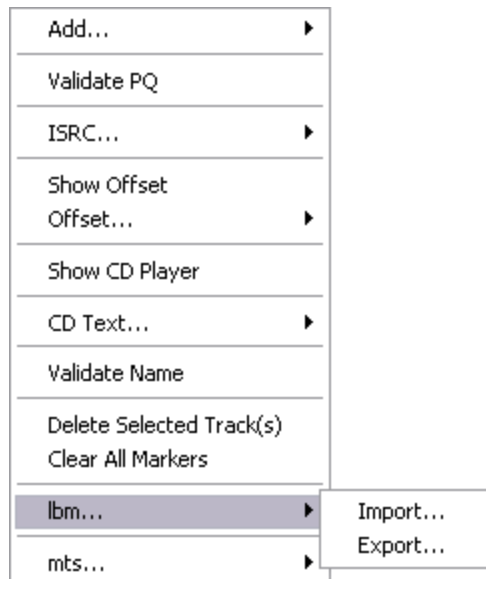

**lbm... sub-menu**

### **Import... / Export...**

SACD text **.lbm**をSave/Loadするために、Windowsのブラウザが開きます。

**mts...**

SACD text **.mts**をSave/Loadするために、Windowsのブラウザが開きます。

# **Exporting Projects to CD Image Files**

マークしたコンポジションをCD-Rイメージファイルとキューシートテキストファイルにエクスポートする には:

**CD/SACD** タブウインドウを開き、CD情報を⼊⼒します。**UPC/EAN Code**フィールドをクリックしてダイ アログを開きます。

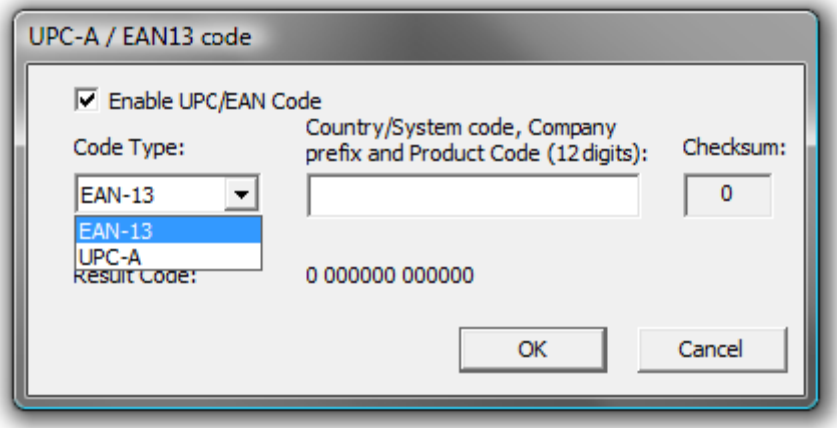

**UPC-A / EAN-13 code dialog**

このダイアログボックスでは、CD / SACDアルバム、ディスクおよびエリアの**UPC/EAN** キャプチャが処理 されます。

**Enable UPC/EAN Code:** チェックを⼊れると**UPC/EAN Code** がEnableとなります。

**Code Type: UPC-A** と **EAN-13** バーコードが選択できます。11桁または12 桁のCompany prefixとProdict Codeを⼊れて下さい。Checksumは⾃動的に計算され結果のCodeが表⽰されます。OKをクリックして下さ  $\mathcal{L}$ 

数字の桁数はコードの種類に応じてチェックされ、CheckSum:数字(最後のもの)が(有効性を保証する ために)自動的に計算されます。

Pyramixで⽣成されたCDImageファイル(PMI)の**TOC**情報部分には、13桁のUPCEANコード(UPC-Aタイ プのコードの場合は0が埋め込まれています)またはフィールドが空白の場合はUPCEANコードが含まれま せん。**Project > Generate CD Image / SACD Edited Master**を開くと **Generate CD Image**ダイアログが 開きます。

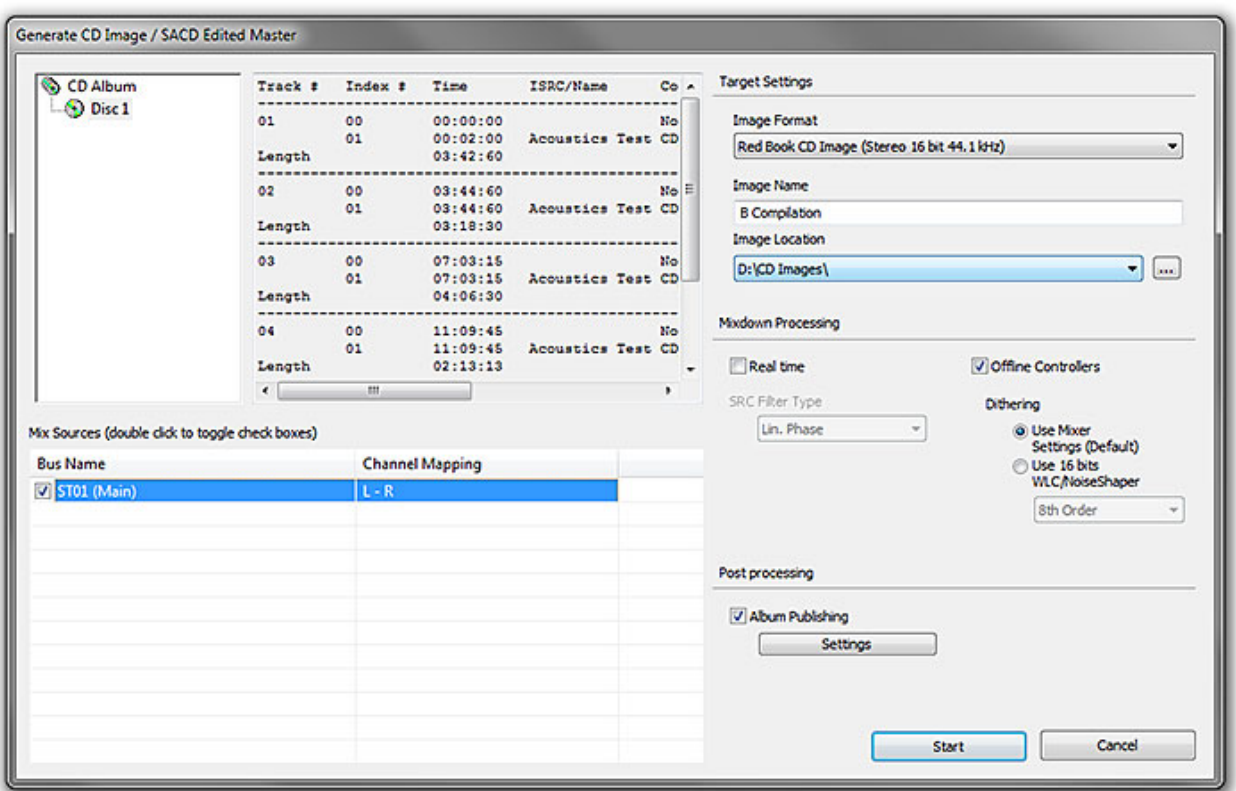

**Generate CD Image / SACD Edited Master**

左側のペインにある **CD-Disc**を選択してください。

# **Target Settings**

### **Image Format**

作成するフォーマットをドロップダウン・リストから選択してください。

**CD Image (Red Book)** CD 'Red Book' standard のDiscイメージを作成します。

**Digital Release** 中間の44.1kHz 16bitステップが含まれていないため、アルバム公開フォー マットの品質を向上させます。Album Publishing参照

**SACD Edited Master - Render Mode (Only for DSD or DXD Mixing Projects)**

**SACD Edited Master - Mixing Mode**

#### **Image Name**

イメージの名前を入力してください。

#### **Image Location**

コンボボックスには現在Mountされているメディア・フォルダがリストされています。どのフォルダにイ メージを書き出すかを設定してください。

### **Mix Sources**

MixソースのボックスをダブルクリックするとActiveとInactiveが切り替わります。

**Note:** ひとつのバスのみが選択できます。不適切な選択肢は隠されます。例:イメージ フォーマットにRed Book CDを選択している場合、マルチチャンネル・バスは表示されませ  $h_{10}$ 

### **Mixdown Processing**

### **Real Time**

チェックを⼊れると、リアルタイムでCDを聴きながらイメージを作成できます。

### **Offline Controllers**

チェックを外すとハードウェア・コントローラーを使いながらイメージを作成できます。

### **SRC Filter Type**

サンプルレート変換が必要な場合にこのオプションが表⽰されます。フィルターのタイプをドロップダウ ン・リストで決めて下さい。

• **Linear Phase** は⼀定した遅延を持っており、対象的なインパルス・レスポンスを持っていますが、リン グは⻑くなっています。最⾼のステレオ・イメージを保ちます。アンチエリアシング・フィルターにより、 位相歪みを最⼩限に抑えられます。

• **Minimum Phase** は位相応答が最⼩の⾮対称のインパルス・レスポンスを持っています。これにより、周 波数スペクトルに沿った位相変化量が最小になり、音のトランジェントが多い素材には僅かに良い結果が得 られます。

• **Apodizing** はナイキスト点と線形位相の周りで最も急峻な応答を提供します。他の2つとほぼ同じ計算を 行うために、両方の世界の中で最良のものを提供します。ほぼリニア・フェイズを使用するLPFフィルタに は急峻な遷移帯域があります。おそらくリニアと最⼩位相型の間の最良の妥協点です。

## **Dithering**

**Note:** Mixerでディザを⼿動で無効にする必要はありません。.

2つのディザ・プロセッシングを選択できます:

### **Use Mixer Settings (default)**

Mixerのディザと同様の処理を⾏います(パラメーターはMixerで選択したものが使⽤されます)。

### **Use 16 bits WLC/Noise Shaper**

v4.2と同じディザで、SRCを使用しない場合に使用できます。コンボボックスで以下の選択ができます:

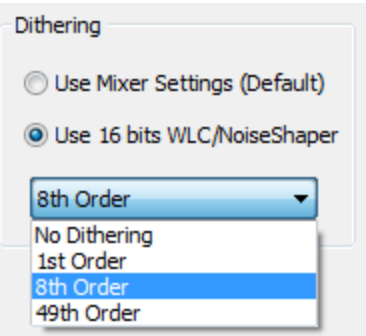

**Generate CD/SACD dialog - Dither options**

ドロップダウンリストから必要な品質のノイズシェーピングを選択してください。

**1st Order** はシンプルなシェーピングです。

**8th** Order と、

**49th** Order は、品質を向上させます。

高品質の設定を使用すると結果は向上しますが、処理時間も長くなります。

# **Post processing**

## **Album Publishing**

デジタル・デリバリーのアルバムを作成する場合にチェックします。**Album Publishing** 参照

### **Settings**

**Album Publishing options Properties**ダイアログを開きます。

# **Album Publishing**

### **Digital Release Overview**

オンラインでダウンロード可能なアルバムの公開は、古典的なオーディオCDの⽣産に取って代わる傾向に あります。Pyramixには簡単に適切なファイルを⽣成する機能が備わっています。

現在サポートされているフォーマット

- **FLAC** (lossless compression),
- **Ogg Vorbis** (lossy compression),
- **WAVE** (uncompressed)
- **AIFF** (uncompressed)
- **MTFF** (uncompressed or lossless compression)
- **LC-AAC** (lossy compression)
- **MP3-ABR** (lossy compression)
- **DSF** (uncompressed) DSD64, DSD128, DSD256
- 複数のフォーマットと異なる設定で各フォーマットの複数のバージョンを同時に⽣成することができます。

Album Publishing は4つの⽅法で⾏えます。

**Generate CD Image** のウインドウで:

- PyramixのタイムラインからPMI CD イメージを作成する時に追加の出力として作成
- Pyramixのタイムラインから独⾃のDigital Releaseを作成

#### **DiscWrite**アプリケーション内で

- PMI CD イメージまたはDDPファイルからディスクを作成する工程の追加として作成
- PMI CD イメージまたはDDPファイルから独⾃のDigital Releaseを作成

44.1kプロジェクトより⾼次のサンプリングのプロジェクトからPMI CD イメージを作成することなくハイ レゾ・ファイルを作成したい場合、(Projectと同じサンプリングレート, 24 bitのMTFFフォーマット)で ステレオミックスダウンを作成し、Album PublishingプロセッシングでInputとなるオーディオファイルと同 じファイルを使⽤することによって、処理のワークフロー全体でデジタルリリースターゲットのフォーマッ トが最適な品質となります。

**D/SACD Mastering and Album Production : Album Publishing 26 - 606**

# **Album Publishing Settings**

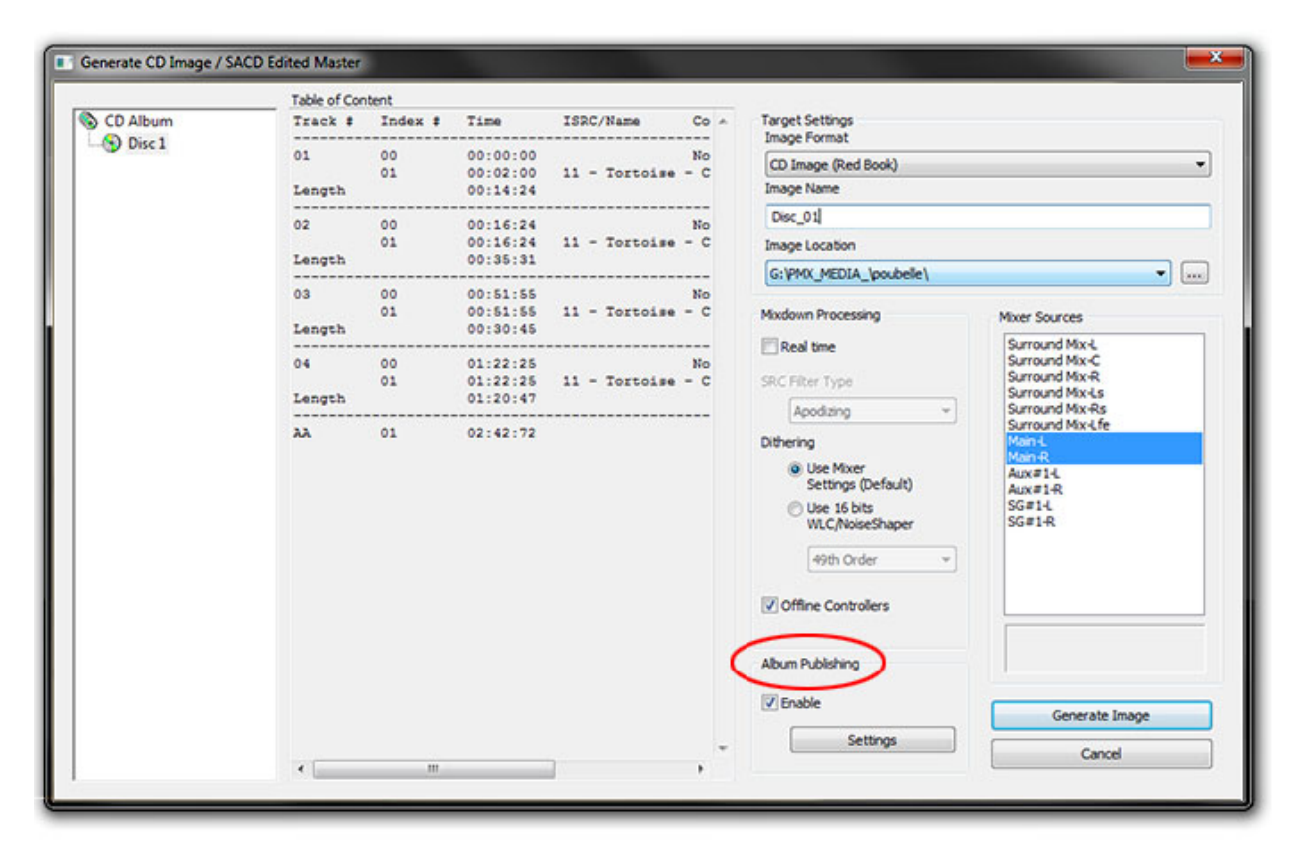

**Generate CD Image / SACD Edited Master : Album Publishing check box**

## **Generate CD Image and Publish Album**

CD Imageの作成時と同様に作業を進めて下さい。

**Generate CD Image / SACD Edited Master** ウインドウの **Album Publishing** のチェック・ボックスに チェックを⼊れて下さい。

**Settings** ボタンをクリックすると **Album Publishing options Properties** ダイアログが開きます。適切な 設定を⾏い**Generate Image** ボタンをクリックして下さい。

## **Digital Release**

リリースがダウンロード/ストリーミングのみで⾏われる場合、**Generate CD Image / SACD Edited Master** ウィンドウで**Target Settings : Image Format** のドロップダウン・メニューを開き、 **Digital Release (Stereo or Mch)** を選択して下さい。

**Note**: **CD Image('Red Book)**がターゲットの場合、**Album Publishing**のチェック・ボックスに チェックを⼊れるより、**Digital Release**を使⽤すると44.1kHz 16 bitに必要ない内部変換を⾏うことを避け ることができます。オリジナルの素材がハイサンプリング,ハイビットなので、これは明らかに望ましい方 法です。

Generate CD Image/SACD Edited Master ウインドウにある様々な設定は、**Digital Release**の選択により 変化します。

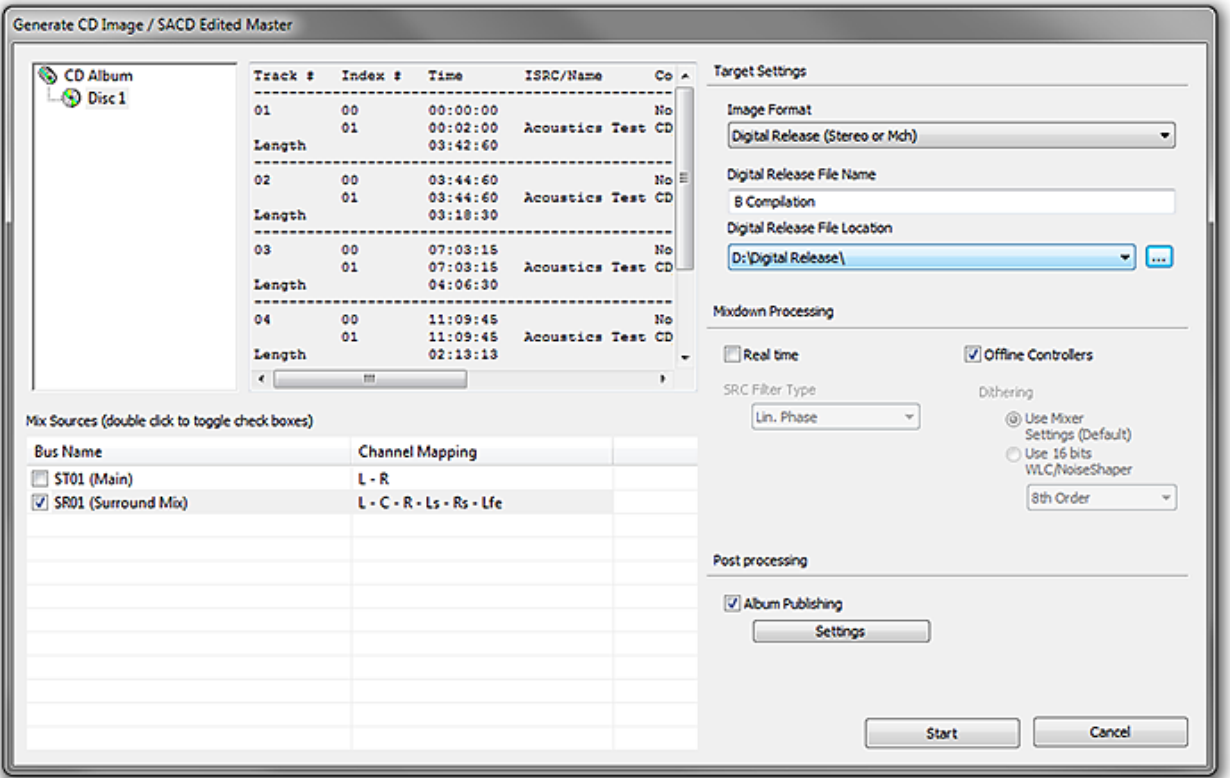

**Generate CD Image / SACD Edited Master : Digital Release (Stereo or Mch)**

## **Target Settings**

### **Image Format**

#### **Digital Release (Stereo or Mch)**

**Note:** Multichannel はターゲットのフォーマットがサポートしている場合にのみ可能です。

#### **Digital Release file Name**

ファイル名は、デフォルトではCD Albumと同じになります。必要であればこのフィールドで指定してくだ さい。

#### **Image Location**

フィールド内の下矢印をクリックすると現在マウントされているフォルダーが表示されます。それ以外のロ ケーションにファイルを作成したい場合は、右にある...ボタンをクリックし、**Choose a media folder to mount** ダイアログで選択してください。

Note: イメージファイルの名前は保持されます。消去したい場合はWindowsのファイルブラウザを使用し てファイルを消去してください。

#### **Mix Sources**

Mix Sourceをダブルクリックすると、そのバスがアクティブ/非アクティブとなります。1度に1つのバスの みが選択可能です。マルチチャンネルのバスを選択するとドロップダウン・メニューでチャンネルのマッピ ングが⾏えます。

### **Mixdown Processing**

#### **Real Time**

リアルタイムでファイルのレンダーを⾏いたい場合やイメージ・ファイルを作成しながら聴きたい場合はこ のボックスにチェックを入れて下さい。

#### **Offline Controllers**

チェックを⼊れるとファイルの⽣成中、接続されたコントローラーがオフラインとなります。

#### **SRC Filter Type**

サンプリング周波数変換が必要な場合、これらのオプションが選択できます。 Mergingの開発した HeptaConテクノロジーを使っています。ドロップダウン・メニューから希望のフィルターを選んで下さ い。

• **Linear Phase** はコンスタントな遅延を与えます。リニアな位相のおかげで、対称インパルス応答を持っ ていますが、また長いリングも持っています。これは、ステレオ音像を保存するには最良です。アンチエイ リアシング・フィルタからの位相歪みが最⼩です。

• **Minimum Phase** 最⼩位相応答を持つ反対称インパルス応答を備えています。これは、周波数スペクトル に沿って位相変化が最低量となり、音のトランジェント部分にわずかに良好な結果をもたらします。

• **Apodizing** はナイキスト点と直線位相の周りの最も急な応答を提供します。これは他の2つのものの両⽅ を提供します。ほぼ線形の位相を⽤いてLPFフィルタの急峻な遷移帯域があります。線形および最⼩位相型 の最良の妥協点と言えます。

#### **Dithering**

**Note:** ミキサーのDitherをディスエブルにする必要はありません。

以下の2つのディザー・プロセッシングが選べます:

#### **Use Mixer Settings (default)**

ミキサーのディザーと同様のディザーを使用します。

#### **Use 16 bits WLC/Noise Shaper**

SRCが適用されていない場合でも使用できる、V4.2と同じディザです。 これらはコンボ・ ボックスで設定します。

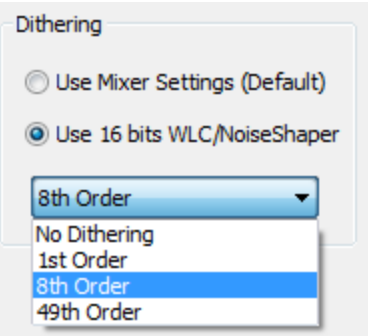

**Generate CD/SACD dialog - Dither options**

Noise Shapingのドロップダウン・メニューでシェイパーが選べます。

**1st Order**はシンプルな一次シェイパーです。

**8th Order** と、

**49th Order** はより⾼いクオリティーを提供します。 ⾼いクオリティーにすると結果の品質は上がります がプロセッシングのための時間はかかります。

## **Post Processing Album Publishing**

1つ以上のフォーマットでファイルを作成するには**Album Publishing**のチェック・ボックスにチェックを 入れます。

**Settings**ボタンをクリックすると**Album Publishing options Properties** ダイアログが開きます。

適当な設定を⾏って下さい。

# **Settings**

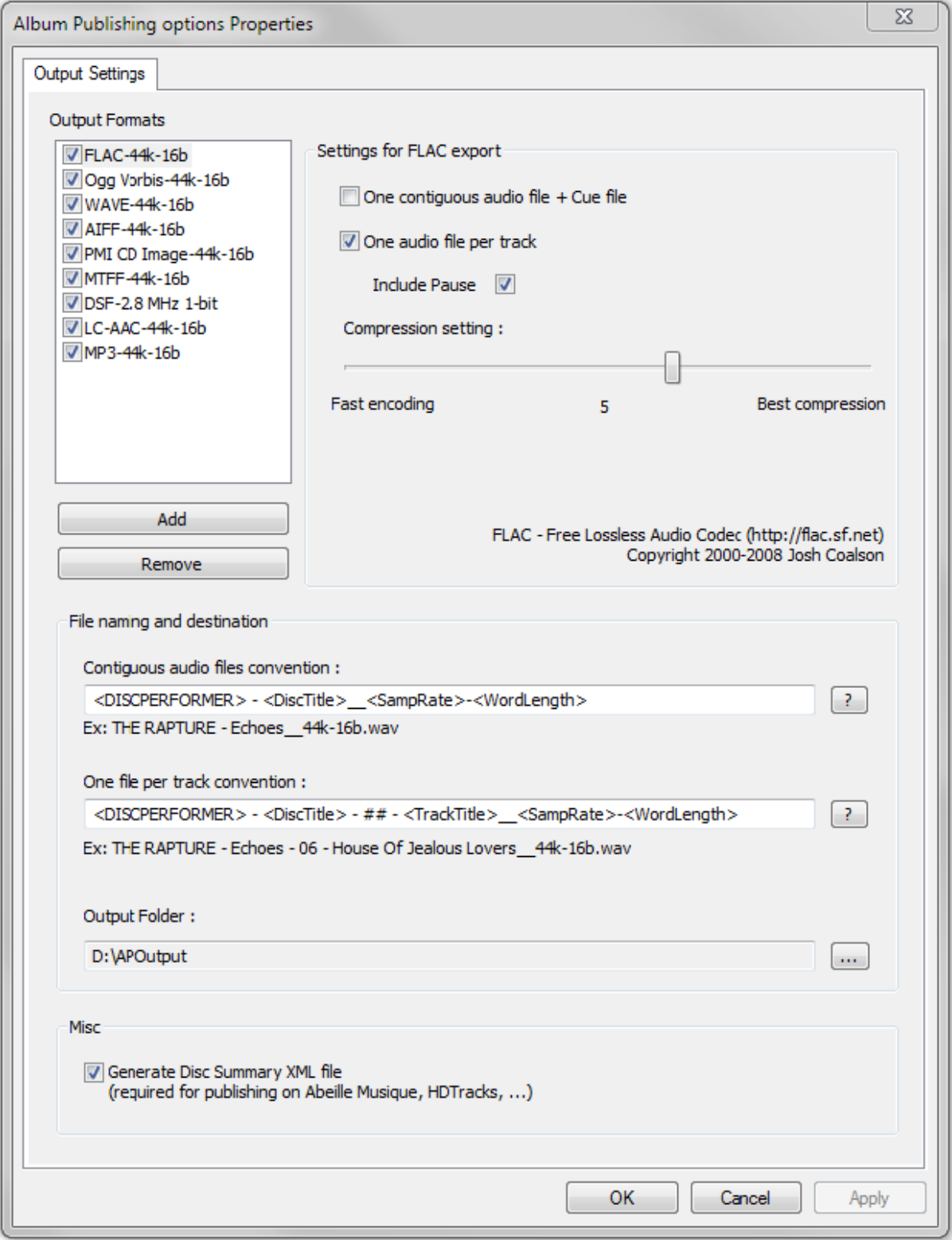

#### **Album Publishing options Properties dialog**

### **Output Formats**

この例ではすべてのフォーマットが選択されています。チェックの入っているファイルが作成されます。複 数のフォーマットも選択することが可能です。異なる設定の同じフォーマットの複数のインスタンスを同時 に作成することができます。たとえば、異なる設定を持つ2つのFLACと3つのWAVを同時に作成できます。

**Note: Outputs Formats** リストをダブルクリックすると**Modify Output Format** のダイアログが表⽰されま す。これは**Add Output Format** ダイアログとは機能的に独⽴しています。

### **Add - Adding Output Formats**

**Add** をクリックすると **Add new output format** ダイアログが開きます(次の図を参照)。

現在使用できるフォーマットは下記です。

- **FLAC** (lossless compression),
- **Ogg Vorbis** (lossy compression),
- **WAVE** (uncompressed)
- **AIFF** (uncompressed)
- **PMI CD Image**
- **MTFF** (uncompressed or lossless compression. Merging Technologies File Format)
- **LC-AAC** (lossy compression. Low Complexity Advanced Audio Coding.)
- **MP3-ABR** (lossy compression. MP3 Average Bit-Rate compression. This is less aggressive than VBR)

**Add** をクリックすると **Add new output format** ダイアログが開きます(次図参照)。

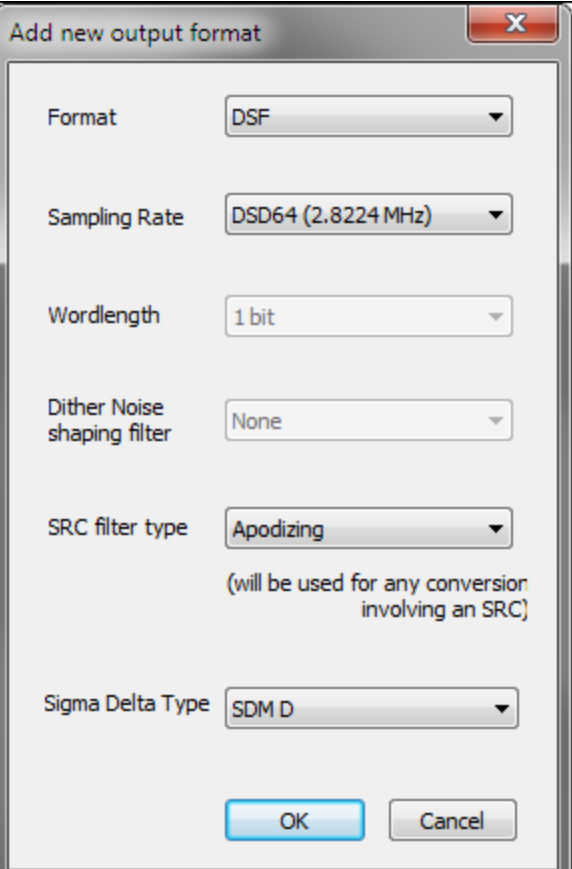

**Add new output format dialog**

**Format** ドロップダウン・リストからフォーマットを選択してください。

**Sampling Rate** デフォルトでは**No Change** で、Projectのサンプリング周波数となります。 サンプリング周波数をドロップダウン・リストから選択してください。

**Wordlength** デフォルトでは**No Change** で、Projectの Wordlengthとなります。ワード⻑を変 更するにはドロップダウン・リストから選択してください。

**Dither Noise Shaping Filter MT-r**ディザをベースとしており、**Triangular Noise**を **None, High Pass, Equal Loudness**に設定できます。

**SRC filter type** 適切なフォーマットのためにドロップダウン・リストには下記の選択肢があります:

• **Linear Phase** はコンスタントな遅延を与えます。リニアな位相のおかげで、対称インパルス応答を持っ ていますが、また長いリングも持っています。これは、ステレオ音像を保存するには最良です。アンチエイ リアシング・フィルタからの位相歪みが最⼩です。

• **Minimum Phase** 最⼩位相応答を持つ反対称インパルス応答を備えています。これは、周波数スペクトル に沿って位相変化が最低量となり、音のトランジェント部分にわずかに良好な結果をもたらします。

• **Apodizing** はナイキスト点と直線位相の周りの最も急な応答を提供します。これは他の2つのものの両⽅ を提供します。ほぼ線形の位相を⽤いてLPFフィルタの急峻な遷移帯域があります。線形および最⼩位相型 の最良の妥協点と言えます。

**Sigma Delta Type** 適切なフォーマットのためにドロップダウン・リストには下記の選択肢がありま す:

**SDM D SDM Trellis E (8paths)**

**SDM Trellis E (16paths)**

**SDM Trellis E (24paths)**

**SDM Trellis E (32paths)**

**OK** をクリックするとOutput Listにそのフォーマットを加え、ダイアログが閉じます。

**Cancel** をクリックするとOutput List新しいフォーマットを加えずにダイアログが閉じます。

#### **Settings for (format name) export**

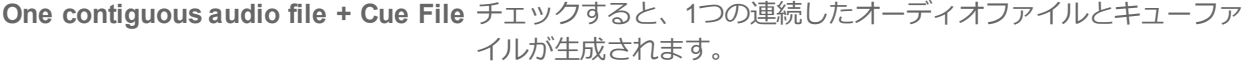

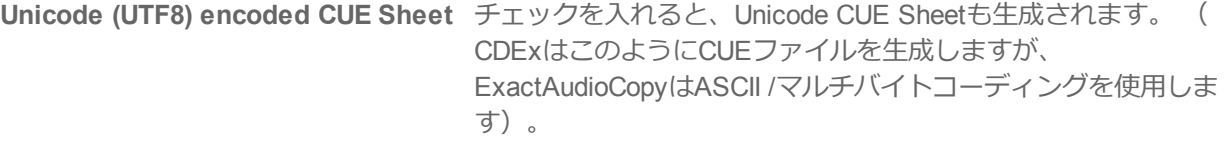

**One audio file per track** チェックを⼊れると、アルバム内のトラックごとにオーディオ ファイルが作成されます。 Include Pauseチェックを入れると(デ フォルト)、CDの⼀時停⽌が含まれます。 Untickを使⽤して、CD のポーズのないファイルを作成します。

#### **Compression Setting :**

スライダーでコンプレッションの設定を⾏います。

FLACの選択肢は、0 - 高速エンコーディングと8 - 最高圧縮の間で設定できます。

**Ogg Vorbis**の選択肢は〜64kbps- 低品質- ⼩ファイルと〜500kbps - ⾼品質 - ⼤きなファイルの間で設定で きます。

**MTFF**の場合、⾮圧縮とLossless圧縮の選択があります。

**LC-AAC**の選択肢は、8kbps - 低品質 - ⼩ファイルと320kbps - ⾼品質 - ⼤容量ファイルの間で設定できま す。

**MP3-ABR**の場合、選択肢は32kbps - 低品質 - ⼩ファイルと⾼品質 - 320kbpsの間で設定できます。

# **File Naming and Destination**

### **Contiguous audio files convention :**

Single contiguous ファイル(単一の連続したファイル)の場合、ファイルの名前はフィールドに入力して 指定することができ、タグ(例:<TagName>)を使用することができます(情報はディスク情報から取得 されます。デフォルトの大文字を変更するには、大文字/小文字をタグ名に使用します:

- •<FileFormat> 出力形式の名前に置き換えられると、その形式のサブフォルダが作成されます。
- <DiscTitle> Album title
- <DiscPerformer> Album artist
- <DiscSongwriter> Album songwiter
- <DiscComposer> Album Composer
- <DiscArranger> Album Arranger
- <UPCEAN> Album UPC/CEAN code
- <SampRate> ターゲットのサンプルレート
- <Wordlength> ターゲットのレゾリューション
- <DiscNum> Disc Number

? ボタンが使用できるタグのリストにポップアップします。

### **One file per track convention :**

One file per CD Trackでは、フィールドに入力することによってファイルの命名を指定することができ、タ グ(例えば<TagName>)を使用することができる(情報はディスク/トラックCDテキスト情報およびト ラック番号から検索される)。デフォルトの大文字を変更するには、大文字/小文字をタグ名に使用します

- •<FileFormat> 出力形式の名前に置き換えられると、その形式のサブフォルダが作成されます。
- <DiscTitle> Album title
- <DiscPerformer> Album artist
- <DiscSongwriter> Album songwiter
- <DiscComposer> Album Composer
- <DiscArranger> Album Arranger
- <UPCEAN> Album UPC/CEAN code
- <TrackTitle> (one file per CD Trackのみ)
- <TrackPerformer>
(one file per CD Trackのみ)
- <TrackSongwriter>
(one file per CD Trackのみ)
- <TrackComposer>
(one file per CD Trackのみ)
- <TrackArranger>
(one file per CD Trackのみ)
- <SampRate> ターゲットのサンプルレート
- <Wordlength> ターゲットのレゾリューション
- <DiscNum> Disc Number
- #, # or ##  $\mu$  or  $\mu$  (one file per CD Trackのみ) : トラックナンバー, eventual leading 0(s).

? ボタンが使用できるタグのリストにポップアップします。

### **Output Folder :**

現在の出力パスが表示されます(存在する場合)。 [...]ボタンをクリックすると、適切なパスを選択して宛 先フォルダを選択または作成できる[ファイルブラウザ]ウィンドウが開きます。

**Note:** <FileFormat>タグを使⽤して、指定されたフォーマットタイプのサブフォルダを作成できます。 特 定の保存先フォルダに書き込めなかったファイルは、デフォルトでC:\ User \ <ログイン名> \ My Music \ <ファイル名>に書き込まれます。

#### **Misc**

**Generate Disc Summary XML file (required for publishing on Abeille Musique, HDTracks, ...)**ボック スにチェックを⼊れると、Abeille MusiqueやHDTracksのようなオンラインミュージックストアで指定され たディスク情報を要約したXMLファイルがさらに⽣成されます。

結果のファイルは、指定された出⼒フォルダーと連続したファイル名規則に従って配置され、名前が付けら れます。

**Generate Disc Summary XML file (required for publishing on Abeille Musique, HDTracks, ...)** Tick the box to generate an additional XML file summarizing the disc information as specified by a few online music stores like Abeille Musique and HDTracks. The resulting file will be placed and named according to the specified Output Folder and Contiguous Filenaming convention.

### **OK**

OKをクリックすると設定を保持してダイアログが閉じます。

### **Cancel**

CancelをクリックするとSettingsに加えた変更を変えずにダイアログが閉じます。

# **Cover Artwork**

PNGまたはJPEGの画像ファイルをエンベデッドすることができます。推奨サイズは300 x300です (iTunes では600 x 600まで)。 高解像度(e.g. 1600 x1200)のファイルはメディア・プレーヤーによっては表示に失敗 するかもしれませんので、推奨できません。

サポートしている出⼒フォーマット:: Ogg/Vorbis, FLAC, MP3, MP4-M4A, AIFF and MTFF

Pyramixでは、CD-SACDタブウィンドウの**Tree Info**セクションの**Front Cover**フィールドをクリックする と、画像ファイルを選択するブラウザウィンドウが開きます。

DiscWriteの場合:**Target**を**Album Publishing**に設定すると、**Settings**ボタンに**Select Cover Artwork**オ プションがあります。

**Note:** 推奨サイズは300 x300です (iTunes では600 x 600まで)。 ⾼解像度(e.g. 1600 x1200)のファイルはメ ディア・プレーヤーによっては表⽰に失敗するかもしれませんので、推奨できません。

# **Cue Sheets**

Cue Sheetファイルは、アルバムのトラックがどのようにレイアウトされているかを説明するメタデータ ファイルです。 キューシートはプレーンテキストファイルとして保存され、通常はファイル名の拡張⼦が**. cue**です。 CDRWINは最初にキューシートを導⼊しました。これは現在、多くのオプティカル・ディス ク・オーサリングのアプリケーションとメディアプレーヤーでサポートされています。

オーディオCDの場合、Cue Sheetは、ディスクとそのトラックのタイトルと演奏者、使用する1つ以上の オーディオファイルの名前を指定します。 MP3、WAV、MTFFファイルがよく使用されますが、一部のプ ログラムは他の形式をサポートしています。 Cue Sheetは、すべてのトラックが1つのファイルに記録され ているライブセットを作成するときや、ライブセットを聴くときに特に便利です

# **Generating Cue Sheet Files**

Cue Sheetファイルは、Album Publishingがアクティブなとき、1つまたは複数の出カフォーマットが選択さ れ、**One contiguous audio file + Cue file** モードがアクティブな時にのみ⽣成されます。

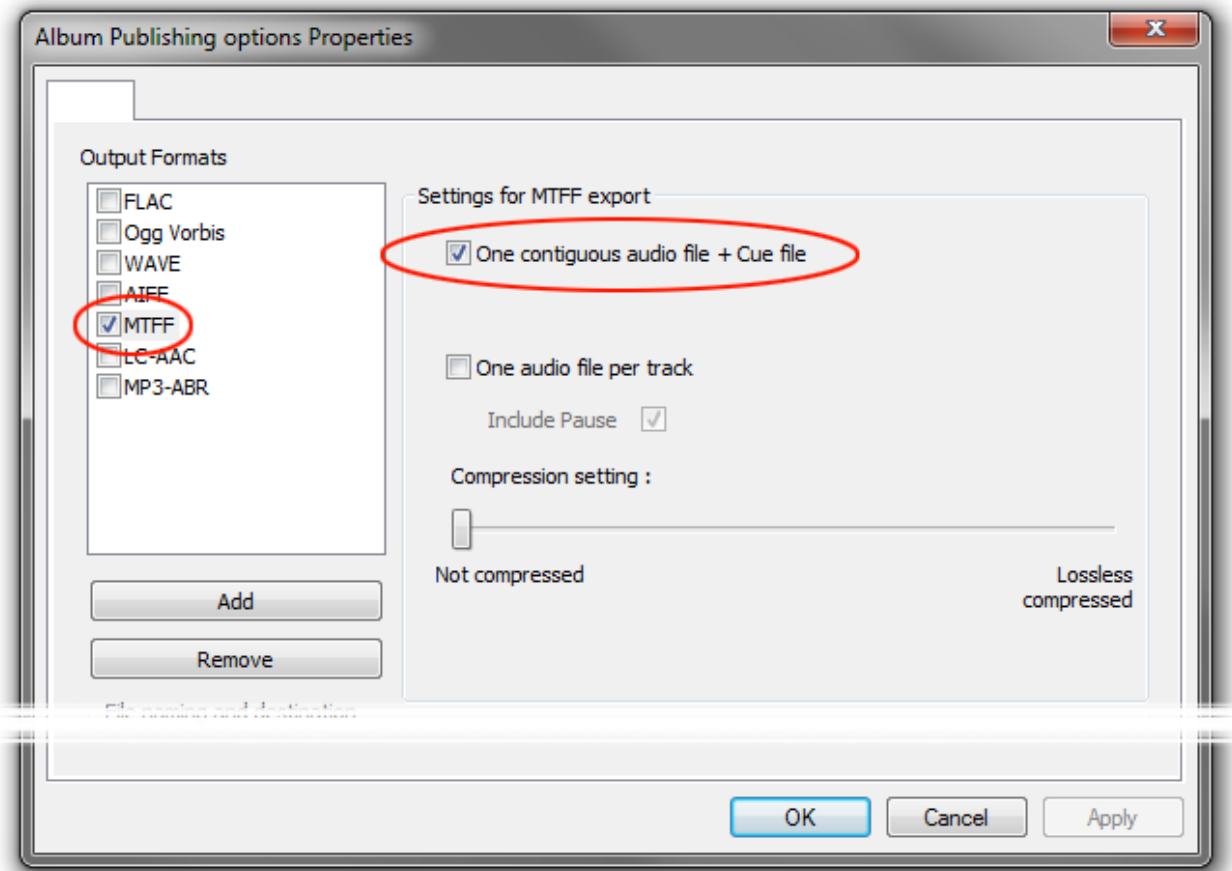

**Album Publishing options Properties dialog - section**

## **Cue Sheet file Contents**

Cue Sheetファイルは、テキストエディタで開いたときにこのフォームに情報を表示します。表示される正 確なフィールドは、**CD / SACD**タブの**Tree Info**セクションに⼊⼒されるフィールドによって異なります REM Customer Name: "Ricardo Ryan" REM Origination date: 8-18-2011 REM DATE 2011 REM DISCID 9507880a PERFORMER "U2" SONGWRITER "Bono" FILE "G:\Digital Release\Test\Album.mp3" WAVE TRACK 01 AUDIO TITLE "Pride" INDEX 01 00:00:00 TRACK 02 AUDIO TITLE "Unforgettable Fire" INDEX 00 00:59:17 INDEX 01 01:56:57 TRACK 03 AUDIO TITLE "Sweetest thing" INDEX 00 03:08:5 INDEX 01 03:40:19

# **Audio Cue Sheet Compatibility**

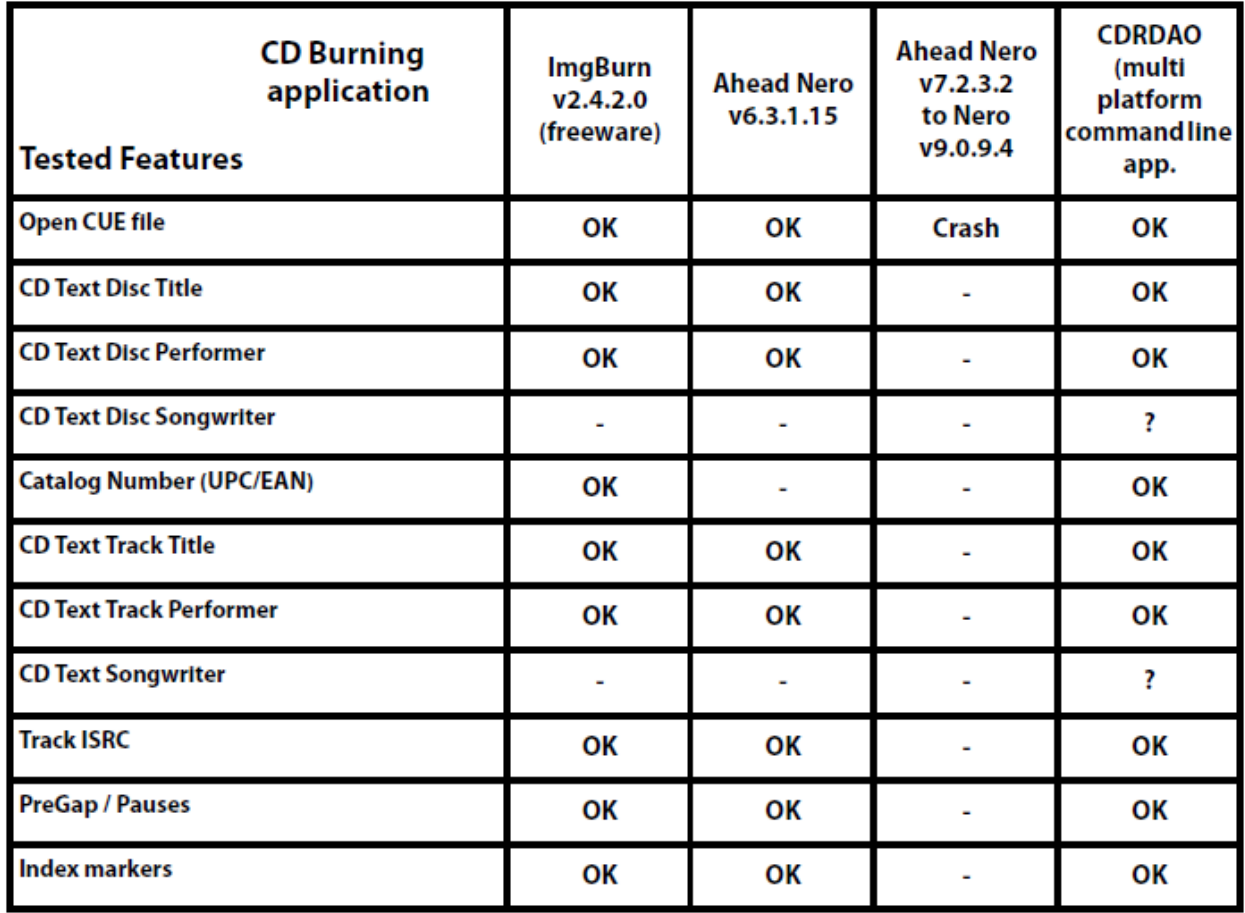

# **Generating Album(s)**

**Generate CD Image / SACD Edited Master**の**Generate**ボタンをクリックすると処理が開始されます。

⽣成されたファイルは、指定されたパスに配置され(必要に応じてフォルダが作成されます)、メタデータ はCDイメージのTOC + CDテキスト情報に基づいて書き込まれます。

## **Album Publishing Exported Metadata**

エクスポートされるファイルには、CDオーサリング/ CDテキストフィールドから供給されるメタデータが 含まれます。

# **Exported Fields:**

- Encoding Tool
- Track title
- Artist (per track)
- Album artist (disc artist)
- Composer
- Album name
- Track number/Total number of tracks
- Disc number / Total number of discs
- ISRC code
- UPC/EAN code (as Barcode and Catalog Number)
- Label code (also as comment)
- Year
- Genre
- Comments

# **Tagging Formats:**

- ID3v2: for AIFF, MP3
- Xiph Comments: for Ogg Vorbis and FLAC
- Quicktime metadata atoms: M4A

さまざまなタグ形式(ID3v2、Xiphコメント、Quicktimeメタデータアトム)のフィールドマッピングは、 MusicBrainz Picardの慣例に沿っています。詳しくは下記を御覧ください。

<http://wiki.musicbrainz.org/PicardTagMapping>

### **Example of Exported File**

```
<?xml version="1.0" encoding="UTF-8"?>
<root>
 <upc>774355158623</upc>
 <artist>Brad Shepik Quartet</artist>
 <album>Across the Way</album>
 <label>Songlines Recordings</label>
  <year>2010</year>
 <genre>Jazz</genre>
 <disc>
    <discnum>1</discnum>
    <track>
      <tracknumber>1</tracknumber>
      <trackname>Across the Way</trackname>
      <trackisrc>CAS231000023</trackisrc>
      <trackartist>Brad Shepik Quartet</trackartist>
   \langle/track>
    <track>
      <tracknumber>2</tracknumber>
      <trackname>Down the Hill</trackname>
      <trackisrc>CAS231000024</trackisrc>
      <trackartist>Brad Shepik Quartet</trackartist>
    \langle/track>
    \langletrack>
      <tracknumber>3</tracknumber>
      <trackname>Xylo</trackname>
      <trackisrc>CAS231000025</trackisrc>
      <trackartist>Brad Shepik Quartet</trackartist>
    </track>
    <track><tracknumber>4</tracknumber>
      <trackname>Garden</trackname>
      <trackisrc>CAS231000026</trackisrc>
      <trackartist>Brad Shepik Quartet</trackartist>
    \langle/track>
[\ldots]</disc>
</root>
```
**Example of Disc Summary XML file**